## Dell Latitude 12 Rugged Tablet-7202 Getting Started Guide

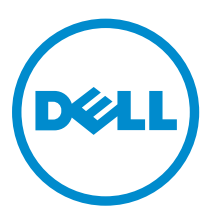

Regulatory Model: T03H Regulatory Type: T03H001

### Notes, cautions, and warnings

NOTE: A NOTE indicates important information that helps you make better use of your computer.

CAUTION: A CAUTION indicates either potential damage to hardware or loss of data and tells you how to avoid the problem.

WARNING: A WARNING indicates a potential for property damage, personal injury, or death.

Copyright **©** 2015 Dell Inc. All rights reserved. This product is protected by U.S. and international copyright and intellectual property laws. Dell™ and the Dell logo are trademarks of Dell Inc. in the United States and/or other jurisdictions. All other marks and names mentioned herein may be trademarks of their respective companies.

2015 - 05

∕∖∖

Rev. A00

## **Contents**

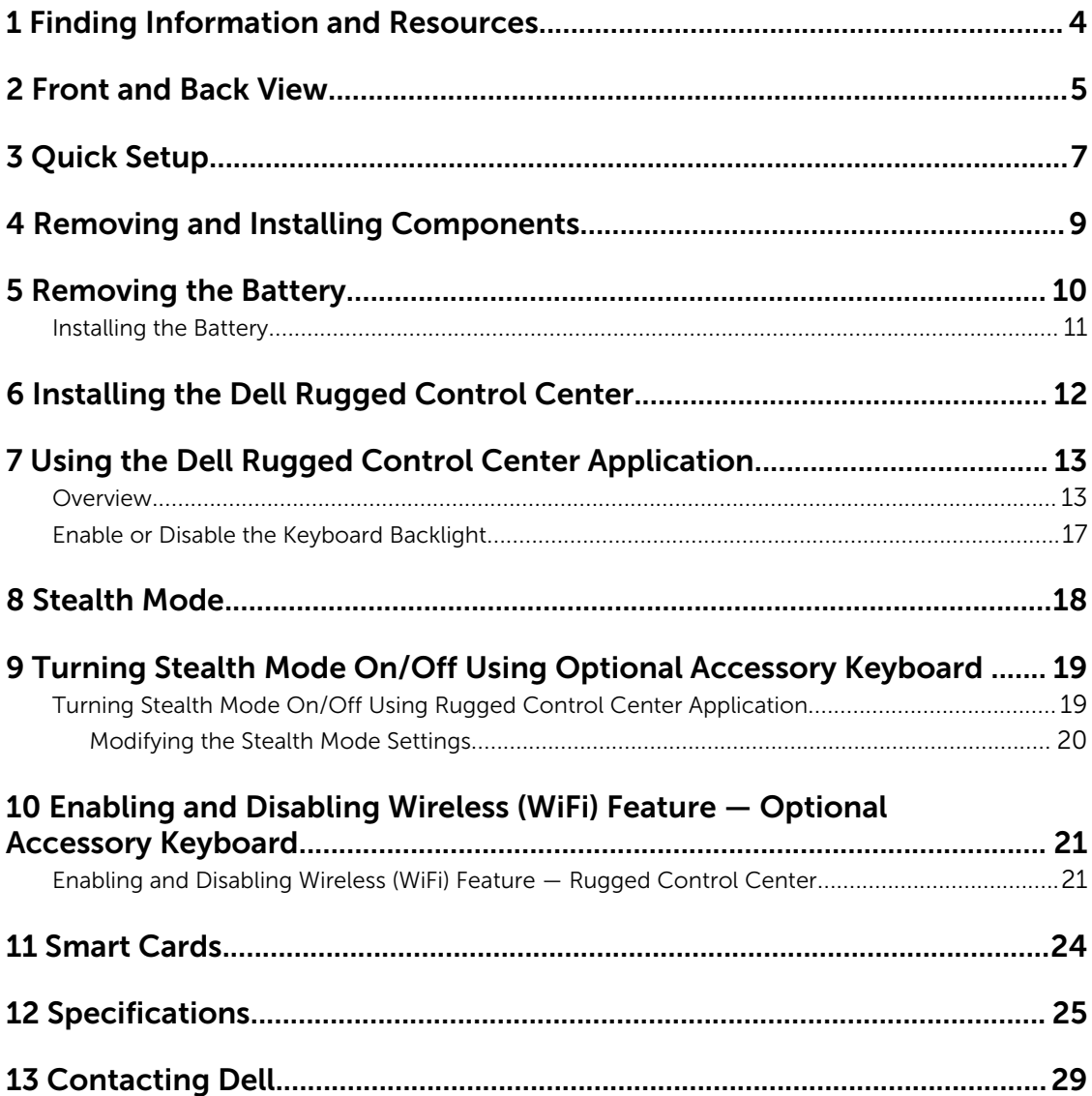

## <span id="page-3-0"></span>Finding Information and Resources

See the safety and regulatory documents that shipped with your computer and the regulatory compliance website at www.dell.com/regulatory\_compliance for more information on:

1

- Safety best practices
- Regulatory certification
- Ergonomics

See www.dell.com for additional information on:

- Warranty
- Terms and Conditions (U.S. only)
- End User License Agreement

Additional information on your product is available at www.dell.com/support/manuals

2

#### <span id="page-4-0"></span>Front and Back View

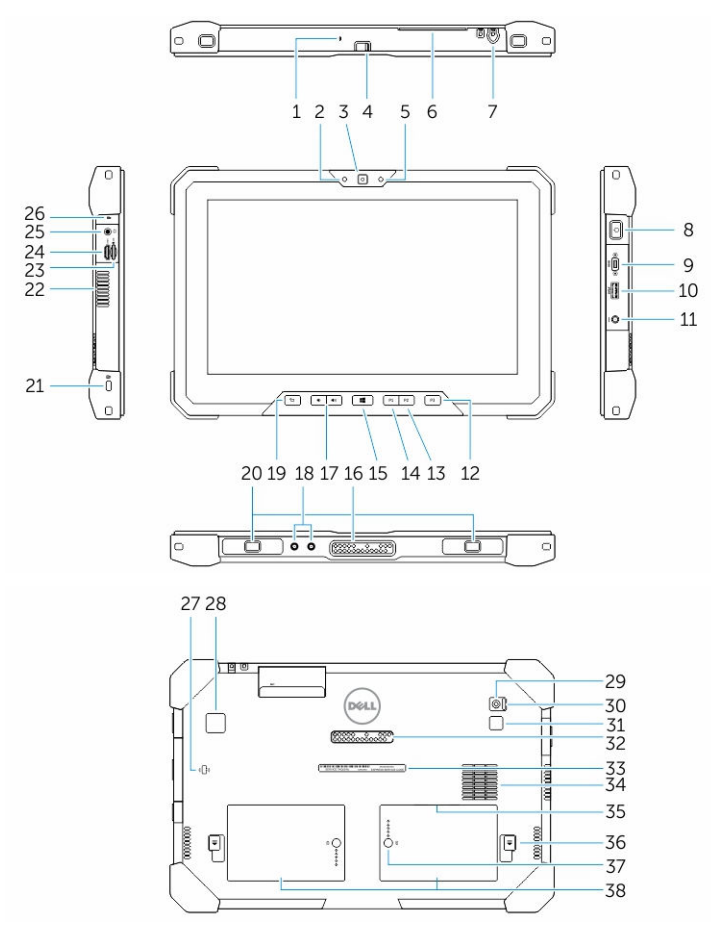

#### Figure 1.

- 1. Microphone
- 2. Camera status light
- 3. Camera
- 4. Camera shutter switch
- 5. Ambient light sensor
- 6. Smartcard reader
- 7. Stylus
- 8. Power button
- 9. Micro serial port
- 10. USB 3.0 Connector with PowerShare
- 11. Power connector
- 12. User programmable button 3
- 13. User programmable button 2
- 14. User programmable button 1
- 15. Windows button
- 16. Docking pogo pins
- 17. Volume buttons
- 18. Radio frequency pass-through connector
- 19. Screen-rotate lock button
- 20. Dock-guide slots
- 21. Security-cable slot
- 22. QuadCool vent-output
- 23. Memory-card reader
- 24. HDMI Port
- 25. Headset connector
- 26. Microphone
- 27. Contactless smartcard reader
- 28. Fingerprint reader
- 29. Rear camera
- 30. Camera shutter switch
- 31. Camera flash light
- 32. Expansion module pogo pins
- 33. Service tag label
- 34. QuadCool vent-intake
- 35. SIM slot (remove battery to access)
- 36. Battery release latch
- 37. Battery life meters
- 38. Battery

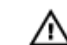

WARNING: Do not block, push objects into, or allow dust to accumulate in the air vents. Do not store your Dell computer in a low-airflow environment, such as a closed briefcase, while it is running. Restricting the airflow can damage the computer or cause a fire. The computer turns on the fan when the computer gets hot. Fan noise is normal and does not indicate a problem with the fan or the computer.

## <span id="page-6-0"></span>Quick Setup

WARNING: Before you begin any of the procedures in this section, read the safety information that shipped with your computer. For additional best practices information, see www.dell.com/ regulatory\_compliance

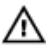

WARNING: The AC adapter works with electrical outlets worldwide. However, power connectors and power strips vary among countries. Using an incompatible cable or improperly connecting the cable to the power strip or electrical outlet may cause fire or equipment damage.

CAUTION: When you disconnect the AC adapter cable from the computer, grasp the connector, not the cable itself, and pull firmly but gently to avoid damaging the cable. When you wrap the AC adapter cable, ensure that you follow the angle of the connector on the AC adapter to avoid damaging the cable.

NOTE: Some devices may not be included if you did not order them.

1. Connect the AC adapter to the AC adapter connector on the computer and to the electrical outlet.

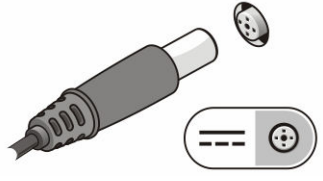

Figure 2. AC Adapter

2. Connect USB devices, such as a mouse or keyboard (optional).

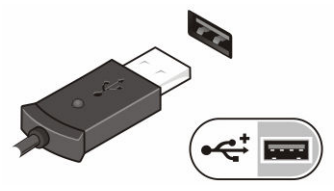

Figure 3. USB Connector

**3.** Press the power button to turn on the computer.

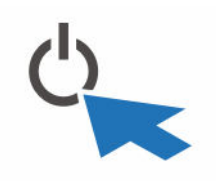

Figure 4. Power Button

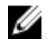

NOTE: It is recommended that you turn on and shut down your computer at least once before you install any cards or connect the computer to a docking device or other external device, such as a printer.

## <span id="page-8-0"></span>Removing and Installing Components

This section provides detailed information on how to remove or install the components from your computer.

4

#### <span id="page-9-0"></span>Removing the Battery

WARNING: Using an incompatible battery may increase the risk of fire or explosion. Replace the ⚠ battery only with a compatible battery purchased from Dell. The battery is designed to work with your Dell computer. Do not use a battery from any other computer with your computer.

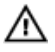

WARNING: Before removing or replacing the battery, turn off the computer, disconnect the AC adapter from the electrical outlet and the computer, disconnect the modem from the wall connector and computer, and remove any other external cables from the computer.

WARNING: Not for use in hazardous locations. See installation instructions. ∧

- 1. To remove the battery:
	- a. Unlock the battery release latch by sliding towards the battery.
	- b. Push the button in a downward direction to unlatch the battery bay.

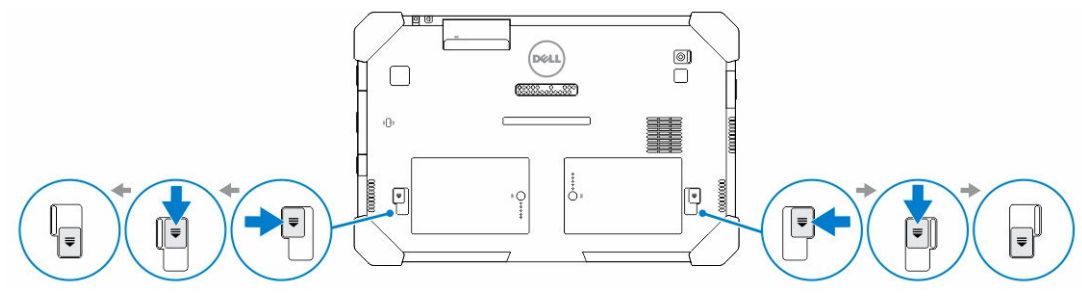

Figure 5.

 $\mathscr{U}$  NOTE: There are two battery release buttons for removing Battery 1 and Battery 2 on the tablet

2. Remove the batteries from the computer by lifting them in the direction indicated.

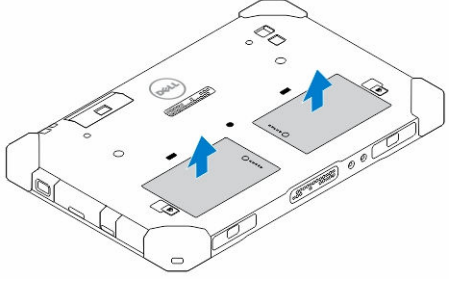

Figure 6.

#### <span id="page-10-0"></span>Installing the Battery

- 1. Slide the battery into its slot until it clicks into place.
- 2. Lock the battery by sliding the latch away from it.

6

### <span id="page-11-0"></span>Installing the Dell Rugged Control Center

#### **SOLUTE:**

.

- This application is compatible only with Windows 8 or later operating systems.
- Before you install this application, make sure you that have the latest version of the setup file from the Dell.com/support page for *Dell Latitude 12 Rugged Tablet 7202*.
- After you install or uninstall the Dell Rugged Control Center application on your tablet, a reboot is recommended.
- 1. Double-click the executable.
	- The Setup Wizard page appears.
- 2. Click Next.

The Language Selection page appears.

3. Select the language from the drop-down menu and click Next.

**NOTE:** The default language is English.

- 4. Click Install.
- 5. Click Yes to provide the administrator rights to begin the installation process. The installation process will now begin.
- 6. After the installation is successful, click Finish.

You can now see the Rugged Control Center icon on your desktop.

7

#### <span id="page-12-0"></span>Using the Dell Rugged Control Center Application

#### **Overview**

The Dell Rugged Control Center is an application designed for your *Dell Latitude 12 Rugged Tablet 7202*, which enables you to perform several important tasks on the tablet. After you install the Dell Rugged Control Center application on your tablet, you can view all the basic features, such as Wi-Fi, Bluetooth, camera, volume, brightness, and so on.

In addition, this application also enables you to add a shortcut of any feature onto it. By using this application, you can directly control or adjust all the important features on your tablet.

After you install the Rugged Control Center application, you can launch the application by clicking the *Rugged Control Center* icon, available on the desktop.

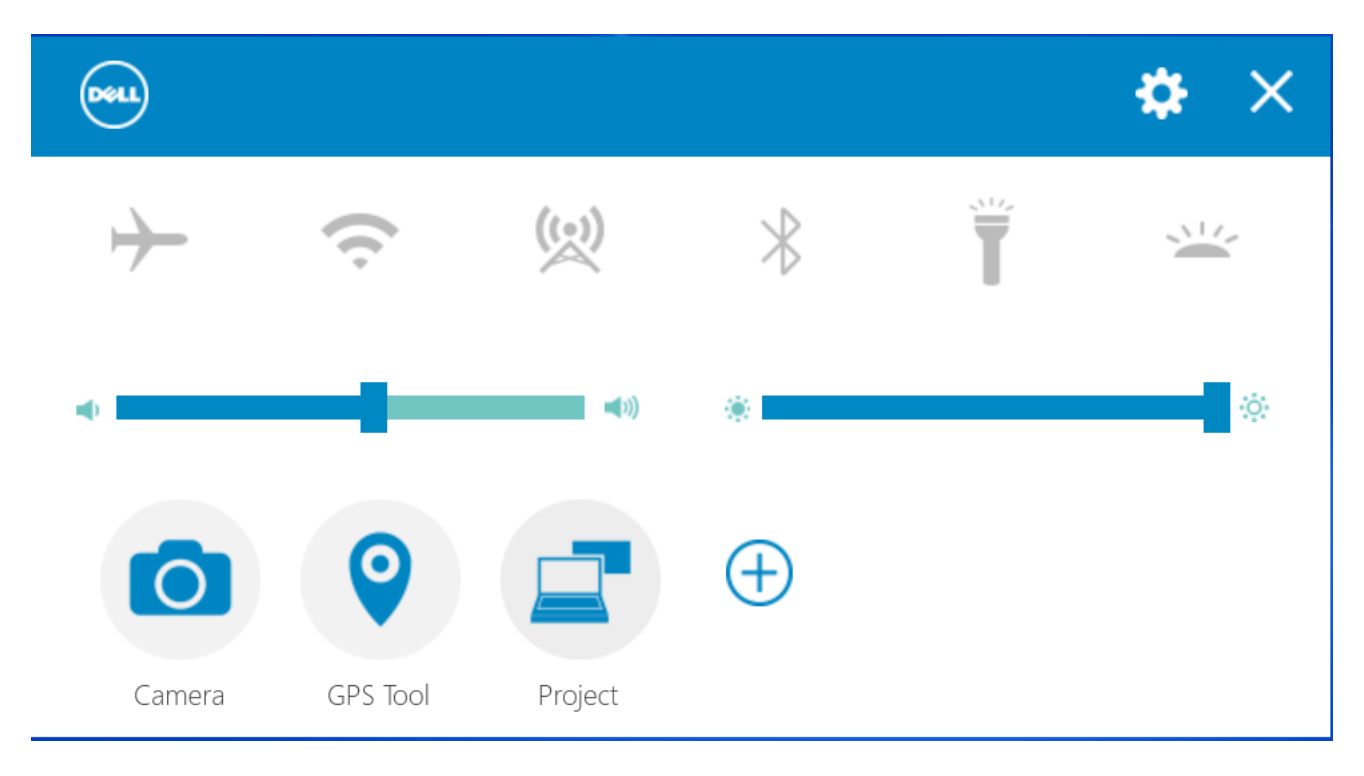

 $\mathbb Z$  NOTE: The options that are displayed in the Rugged Control Center home screen are the default

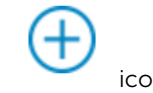

options. You can add a feature to the application, by clicking the icon.

The following table shows the feature description of the Rugged Control Center Application:

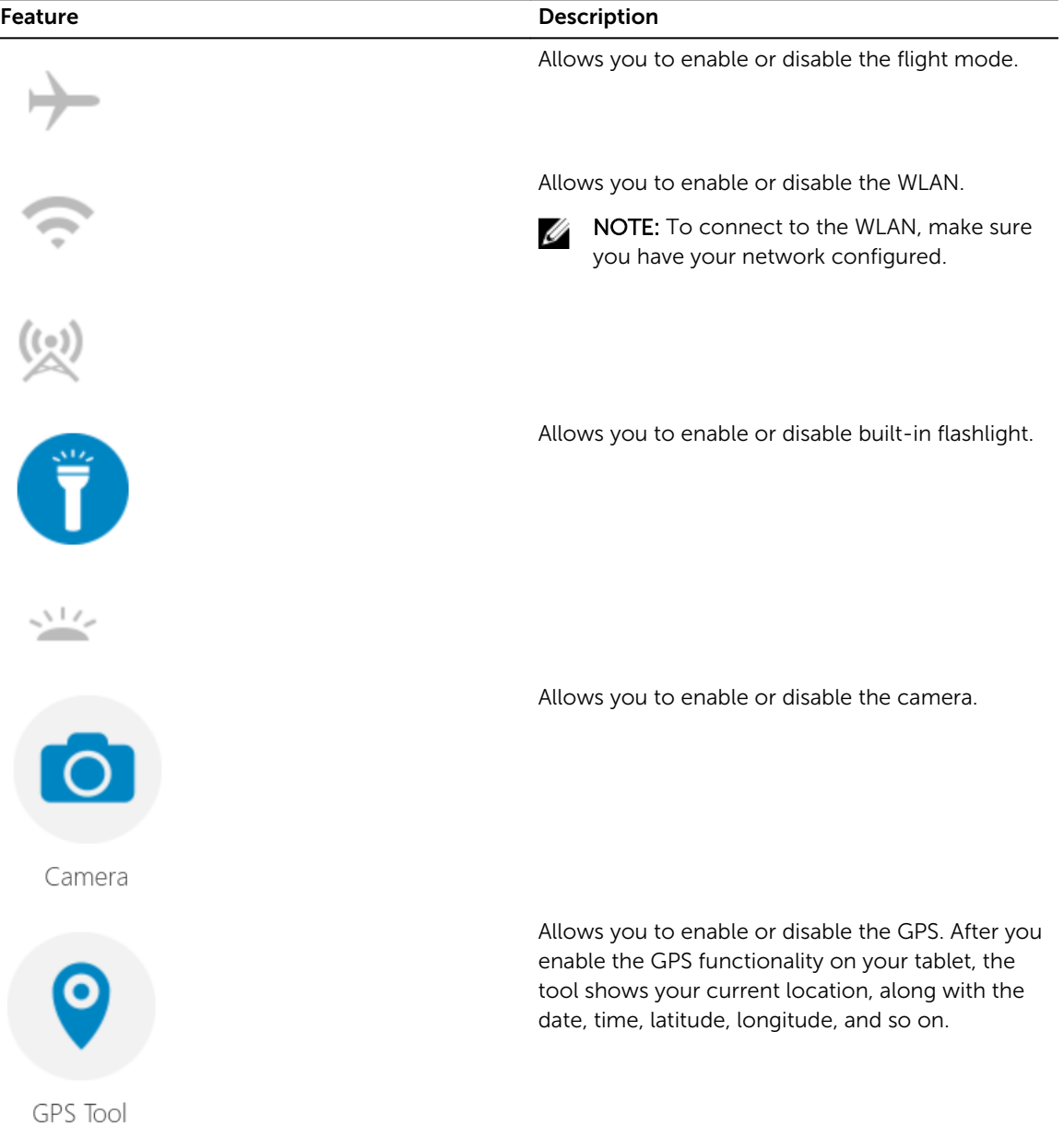

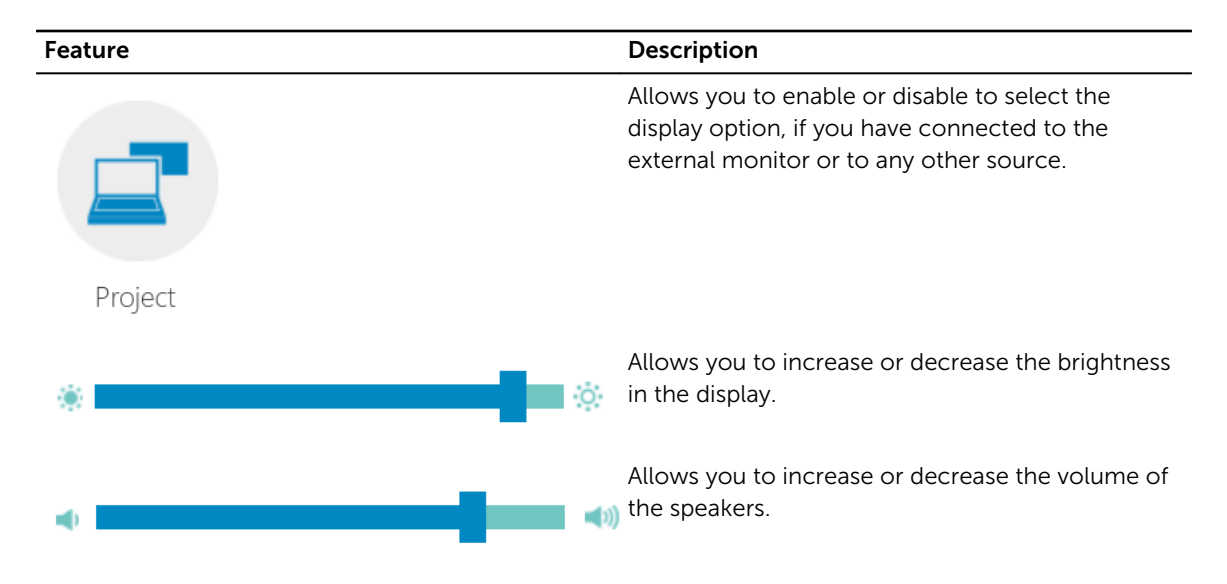

You can also touch the **Settings** option to explore more options.

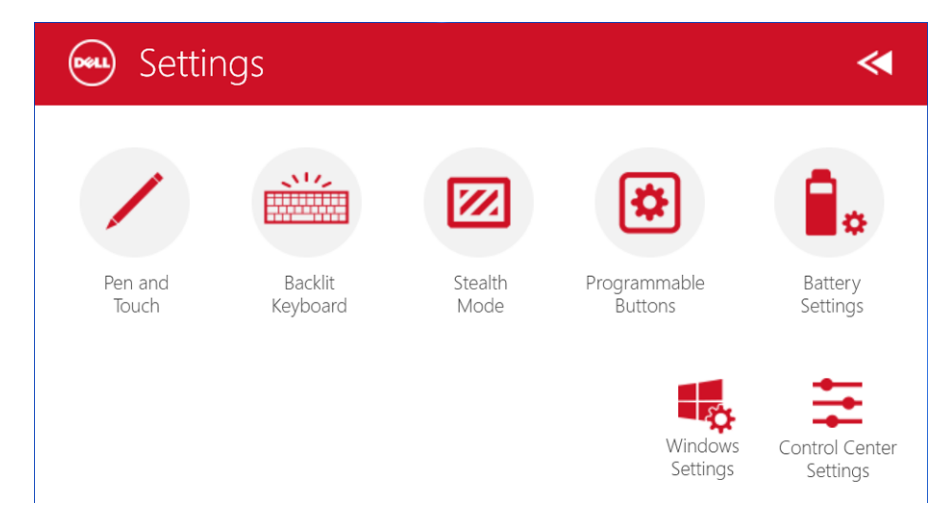

The following table shows the feature description available in the **Settings** option of the Rugged Control Center Application:

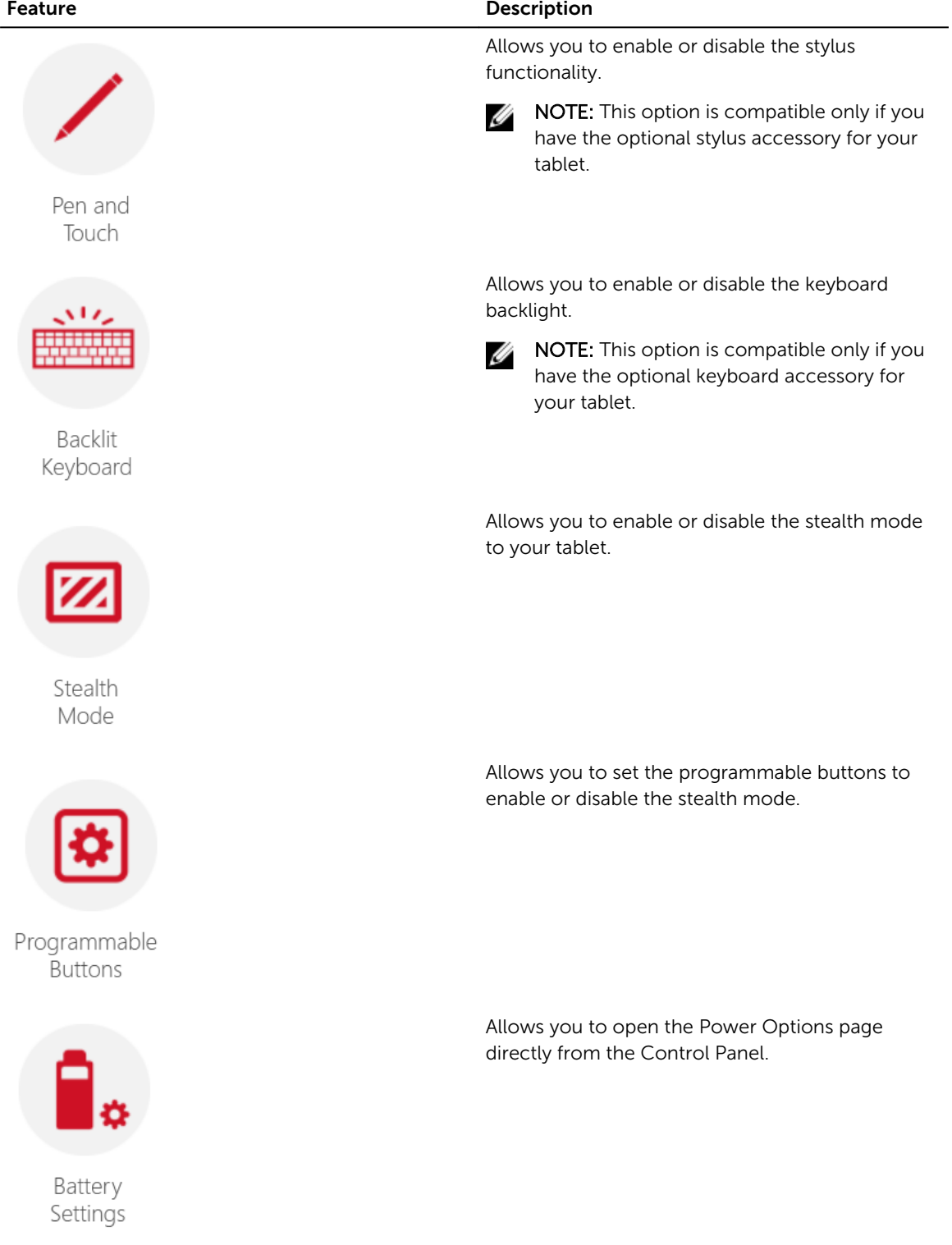

<span id="page-16-0"></span>Feature Description

Allows you to open the Windows Settings page.

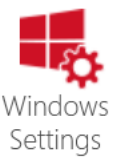

#### Enable or Disable the Keyboard Backlight

- 1. Launch the Rugged Control Center application.
- 2. Press the Settings button on the top-right corner.

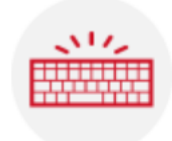

Backlit Keyboard

3. Press the Backlit Keyboard button to access the Backlit Keyboard menu.

 $\mathscr U$  NOTE: This feature can be used only if the tablet is connected to the external accessory keyboard (sold separately).

4. Adjust the required parameters for Backlight settings and Backlight colors.

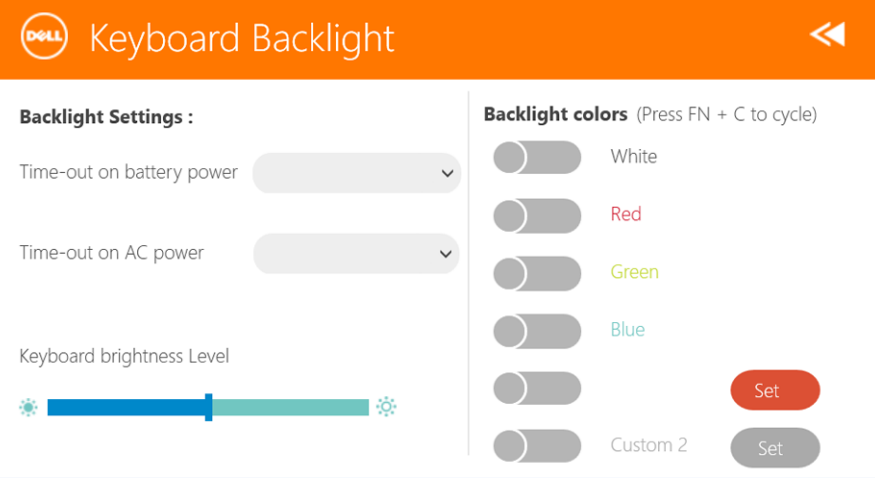

### <span id="page-17-0"></span>Stealth Mode

Latitude fully rugged products come equipped with a Stealth mode. Stealth mode allows you to turn off the Display, all the LED lights, internal speakers, the fan and all wireless radios with a single key combination.

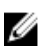

NOTE: This mode is aimed at using the tablet in covert operations. When the stealth mode is activated, the tablet remains functional but will not emit any light or sound.

You can activate the Stealth Mode, using the Rugged Control Center application and using the optional keyboard accessory.

# 9

#### <span id="page-18-0"></span>Turning Stealth Mode On/Off Using Optional Accessory Keyboard

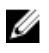

NOTE: The following steps are applicable only if you have attached the optional accessory keyboard to your tablet. Stealth mode can be setup within the tablet by using the Rugged Control Center (RCC) application pre-loaded on the device.

1. Press the <Fn> + <F7> key combination (<Fn> key not needed if Fn lock is activated) to turn on stealth mode.

NOTE: Stealth mode is a secondary function of the <F7> key. The key can be used to perform other functions on the computer when not used with the <Fn> key to activate stealth mode.

- 2. All the lights and sounds are turned off.
- 3. Press the  $\leq$ Fn>  $+$   $\leq$ F7> key combination again to turn off the stealth mode.

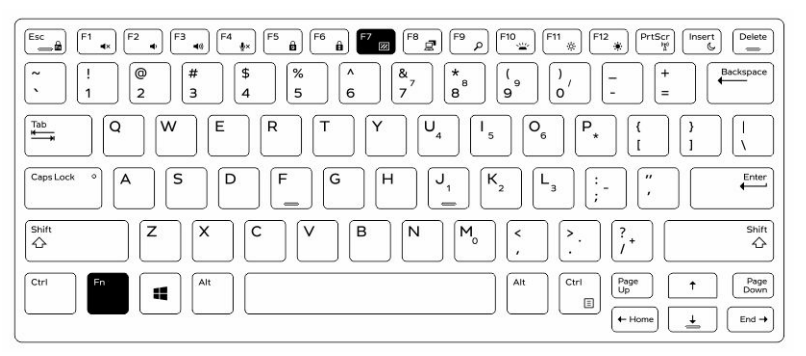

#### Turning Stealth Mode On/Off Using Rugged Control Center Application

- 1. Launch the Rugged Control Center application on your tablet.
- 2. Touch Settings > Programmable Buttons.
- **3.** Set any 3 programmable buttons to enable or disable the Stealth Mode.
- 4. Use the selected programmable buttons to enable or disable the Stealth Mode.

#### <span id="page-19-0"></span>Modifying the Stealth Mode Settings

You can also modify your desired features to disable in the stealth mode settings. To modify the stealth mode settings:

- 1. Launch the Rugged Control Center application on your tablet.
- 2. Touch Settings > Stealth Mode.
- 3. Select the features that you want to disable in the stealth mode. For example: Volume, Wireless, Display, and so on.

## 10

#### <span id="page-20-0"></span>Enabling and Disabling Wireless (WiFi) Feature — Optional Accessory Keyboard

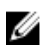

Ø

NOTE: WiFi can also be enabled/disabled by using the user defined programmable buttons on the tablet.

Follow the steps below to enable/disable WiFi using the optional accessory keyboard.

- 1. Press the <Fn> + <PrtScr> keys to enable wireless networking.
- 2. Press the< $Fn$ > + < PrtScr> keys again to disable wireless networking.

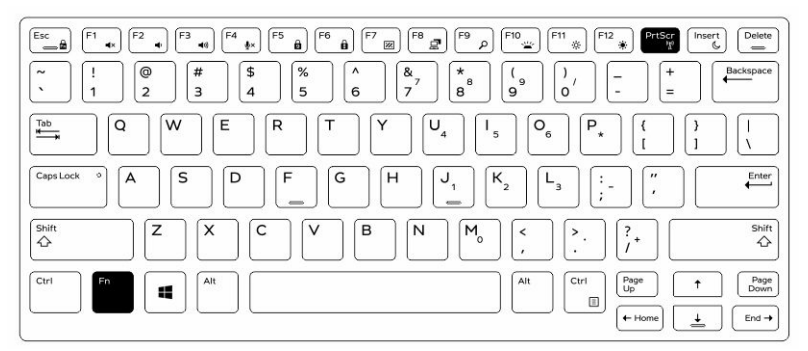

#### Enabling and Disabling Wireless (WiFi) Feature — Rugged Control Center

NOTE: WiFi can also be enabled/disabled by using the user defined programmable buttons on the tablet.

Follow the steps below to enable/disable WiFi using the Rugged Control Center application:

- 1. Launch the Rugged Control Center application on your tablet.
- 2. Press the **Settings** button on the top-right corner.

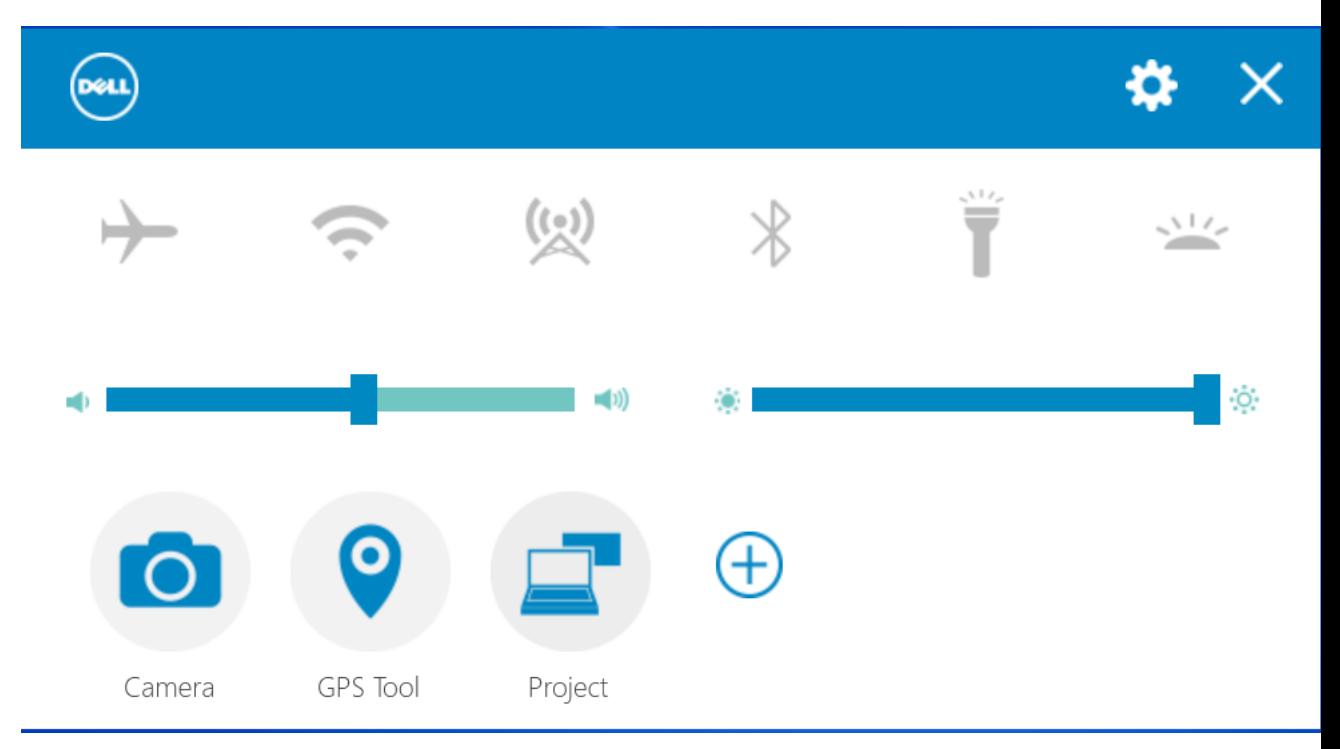

3. Press Programmable buttons.

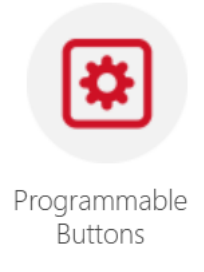

4. Set any of the 3 programmable buttons to Wireless on/off.

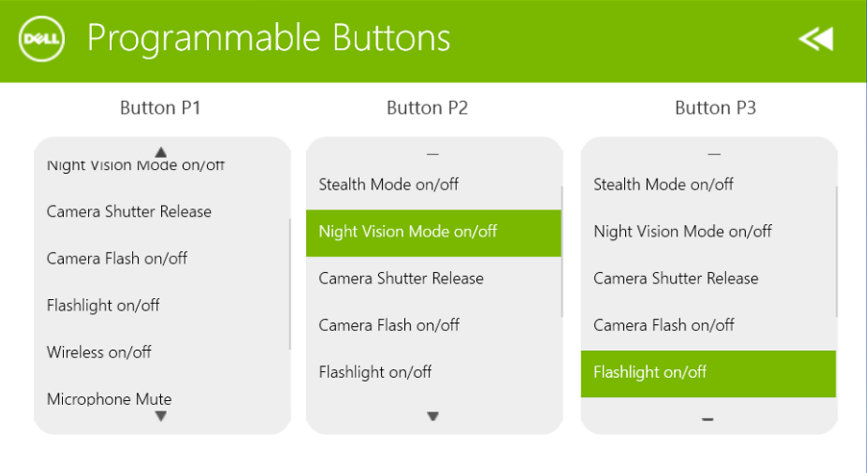

5. Use the programmed button to Enable/Disable Wireless networks on the tablet.

#### <span id="page-23-0"></span>Smart Cards

There are two main types of Smart or Common Access Cards (CAC):

1. Enclosed Smart Cards — These cards have a contact area with many gold plated connection pads. When inserted into a card reader, the information from the chip can be read and written

Insert the card into the smart card slot with the gold contact pad facing upward and pointing toward the smart card slot. Slide the card into the slot until it is fully seated in its connector.

2. Contactless Smart Cards — These cards do not require any physical contact with the reader. The chip communicates with the card reader through RFID induction technology.

These cards require only close proximity to an antenna of a card reader to complete transactions.

## <span id="page-24-0"></span>Specifications

NOTE: Offerings may vary by region. The following specifications are only those required by law to ship with your computer. For more information about the configuration of your computer, go to Help and Support in your Windows operating system and select the option to view information about your computer.

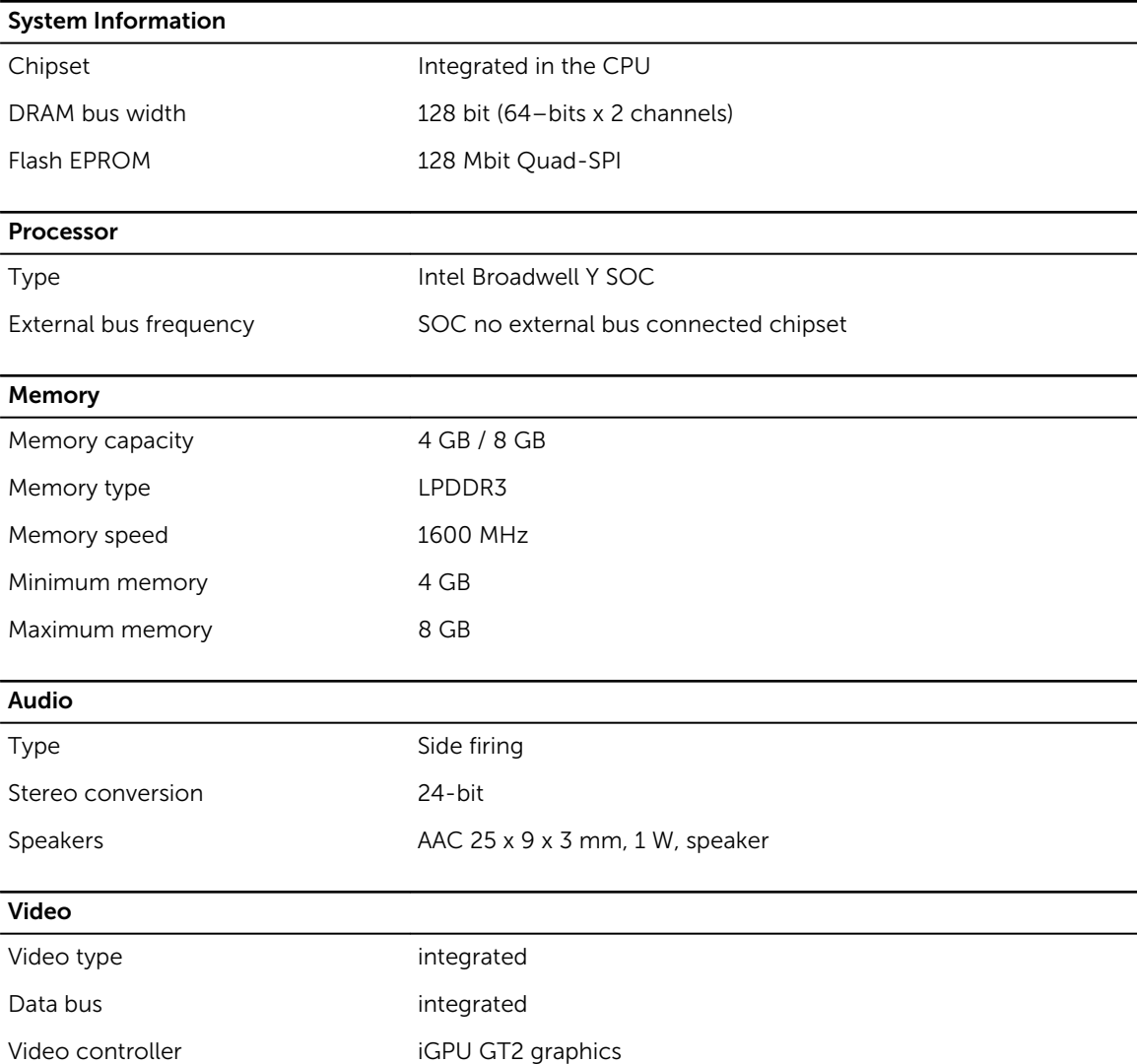

Communications

Network adapter WLAN, LTE, HSPA+

Wireless BT, NFC

• Bluetooth 4.0 LE

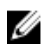

NOTE: The optional expansion dock, if purchased with the tablet comes equipped with an additional Network port (Ethernet).

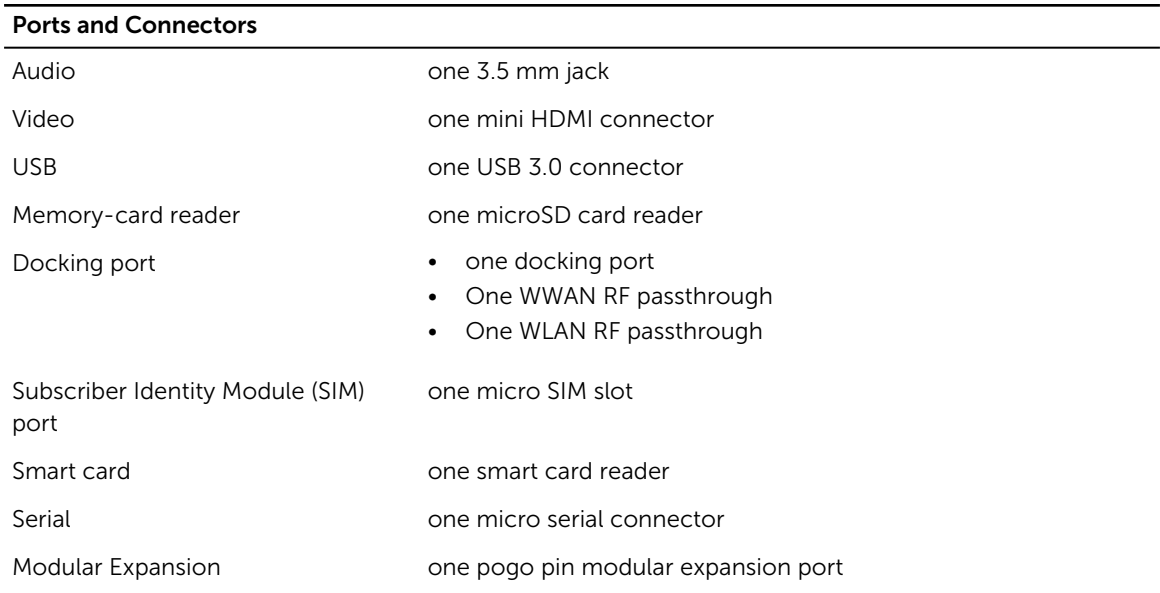

 $\mathbb Z$  NOTE: The optional expansion dock, if purchased with the tablet comes equipped with two additional USB 3.0 ports.

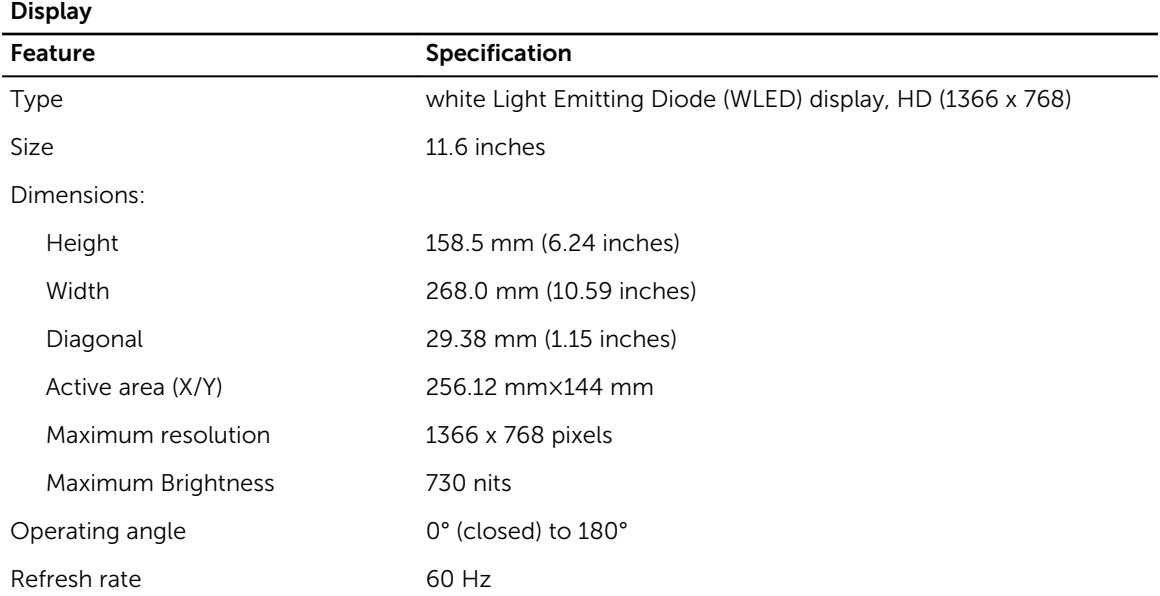

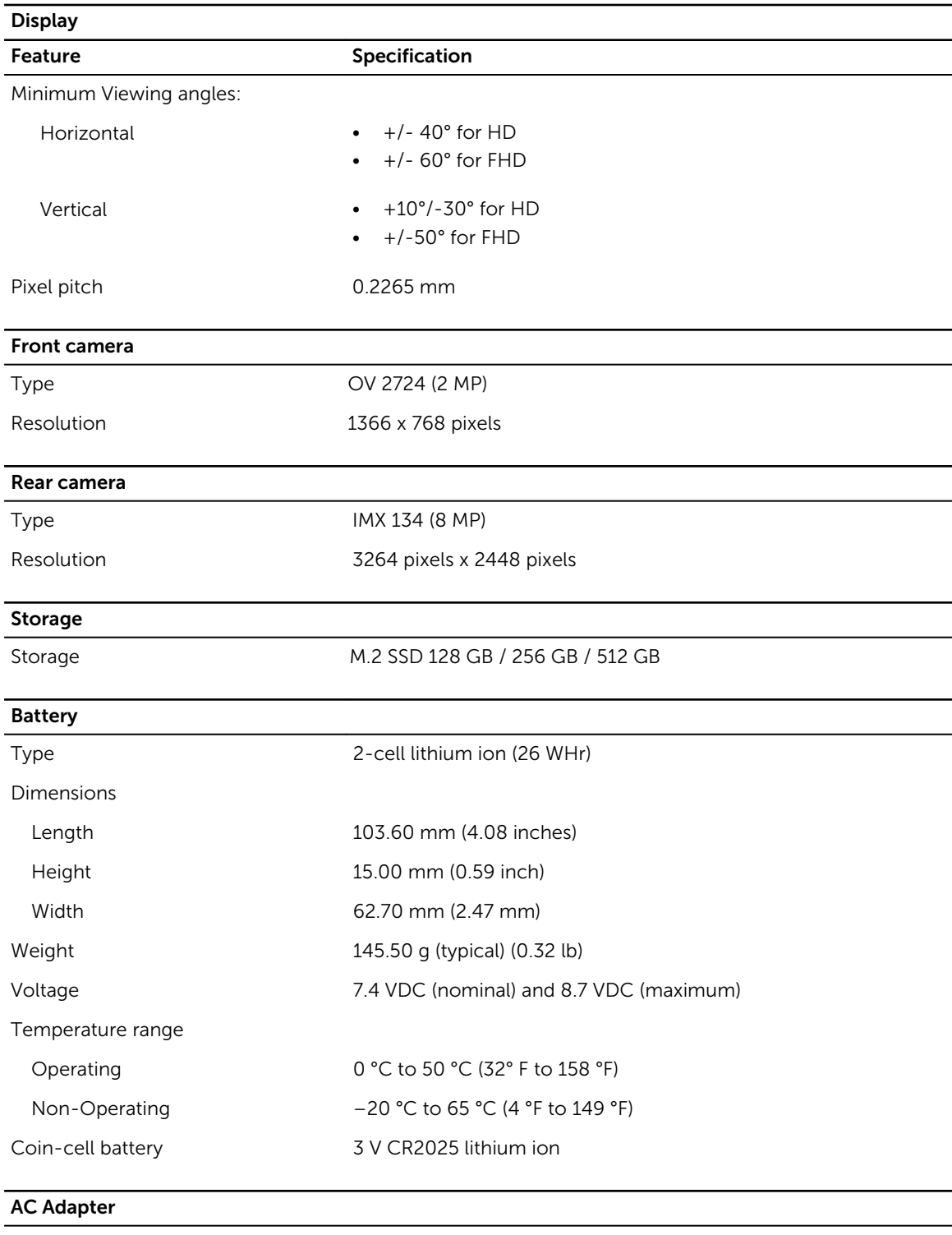

Type

Input voltage 100 VAC to 240 VAC

#### AC Adapter

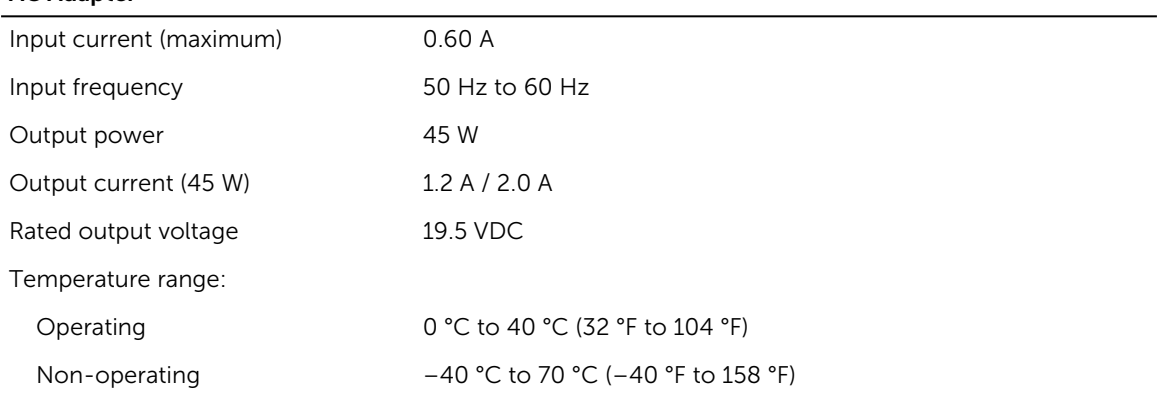

 $\overline{\phantom{0}}$ 

 $\overline{\phantom{0}}$  $\overline{\phantom{a}}$ 

#### Physical

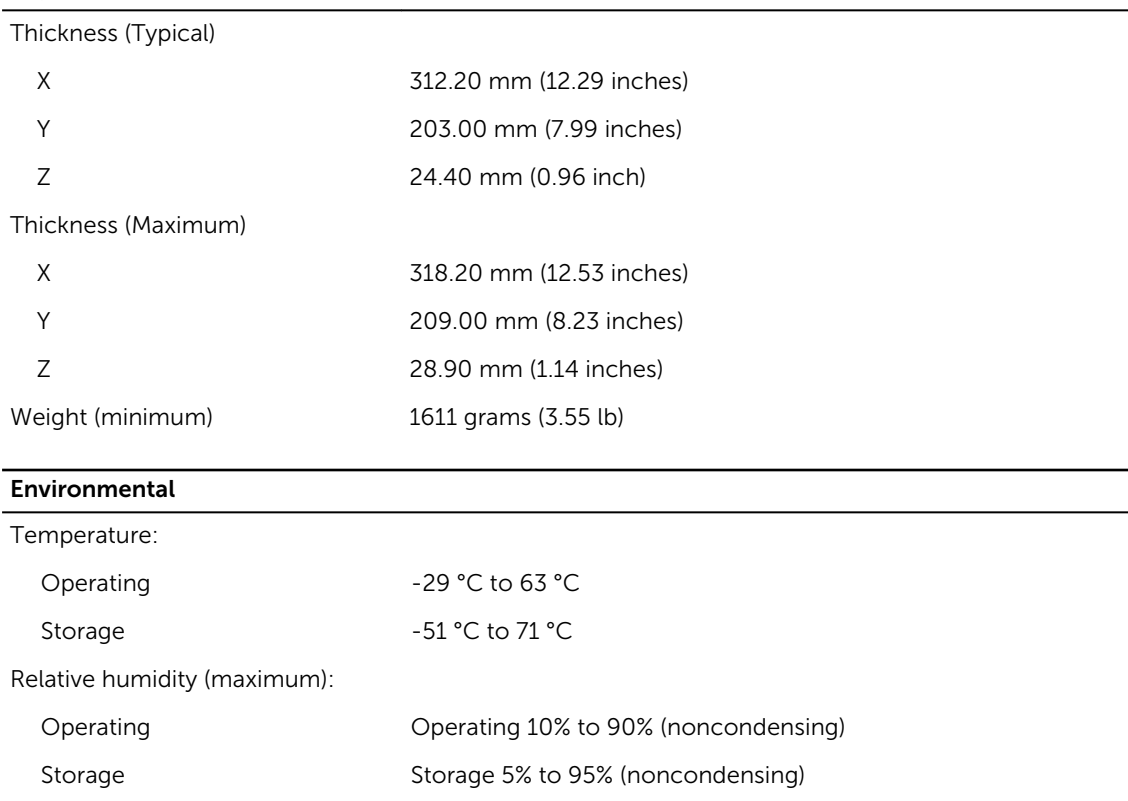

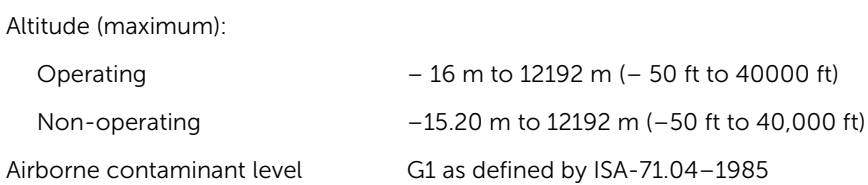

### <span id="page-28-0"></span>Contacting Dell

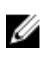

 $\mathbb Z$  NOTE: If you do not have an active Internet connection, you can find the contact information on your purchase invoice, packing slip, bill, or Dell product catalog.

Dell provides several online and telephone-based support and service options. Availability varies by country and product, and some services may not be available in your area. To contact Dell for sales, technical support, or customer service issues:

Go to dell.com/contactdell.